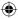

# one touch | 995A one touch | 995S

# Quick Start Guide

For more information about how to use the phone, please go to www.alcatelonetouch.com to download the complete user manual. From the website you can also consult FAQ, perform software upgrades, etc.

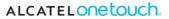

### English - CJB31Y1ALAAB

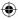

IP3956\_995A\_995S\_QG\_Eng\_USA\_07\_120423.indd 1 2012-4-23 13:44:29

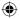

## **Table of contents**

| I. | Your mobile                               | 3    |
|----|-------------------------------------------|------|
| 2  | Text input                                | . 15 |
| 3  | Phone call                                | .16  |
| 4  | Contacts                                  | . 17 |
| 5  | Messaging                                 | . 18 |
| 6  | Email                                     | . 19 |
| 7  | Getting connected                         | . 20 |
| 8  | Identify my location using GPS satellites | .23  |
| 9  | Data backup                               | .24  |
| 10 | Factory data reset                        | . 25 |
| П  | Applications                              | .25  |
| 12 | Making the most of your phone             | .26  |
|    |                                           |      |

# Your mobile.....

### I.I Keys and connectors

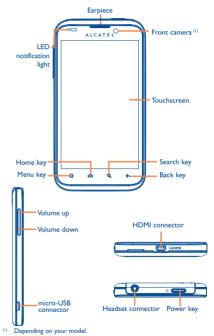

Prolonged exposure to music at full volume on the music player may damage the listener's hearing. Set your phone volume safely. Use only headphones recommended by TCT Mobile Limited and its affiliates.

3

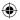

- On Home screen, press to quickly access the Settings menu or Notification panel; launch quick search; manage applications; or customize your Home screen by adding applications or by changing its wallpaper/theme.
  - · On other screens, press to view options list.
- Press: Return to the Home screen or back to the central Home screen if it is extended.
  - Press and hold: Enter the recently used applications list.

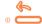

4

Go back to the previous menu or screen.

- Press: Lock the screen Light up the screen
- Press and hold: When phone is off, power on the phone.
  - When phone is on, enter Phone options: Silent mode, Airplane mode, Power off.

Press to adjust the volume (in call/media playing mode)

Open Search bar for searching within an application, the phone or web.

### I.2 Getting started

### I.2.I Set-up

Removing or installing the back cover

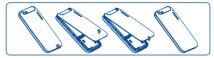

### Inserting or removing the SIM card

You must insert your SIM card to make phone calls. Please power off your phone and remove the battery before inserting or removing the SIM card.

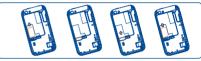

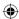

Place the SIM card with the chip facing downwards and slide it into its housing. Make sure that it is correctly inserted. To remove the card, press and slide it out.

### Installing or removing the battery

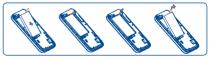

- · Insert and click the battery into place, then close the phone cover.
- · Unclip the cover, then remove the battery.

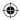

### Installing and removing the microSD card

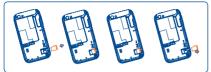

Insert the microSD card into the slot with the golden contact facing downwards. To remove the card, press and slide it out,

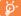

6

To avoid data loss and SD card damage, before removing the SD card, please ensure that the SD card is unmounted.

### Charging the battery

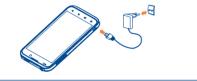

Connect the battery charger to your phone and outlet respectively.

To reduce power consumption and energy waste, when the battery is fully charged, disconnect your charger from the plug; switch off Wi-Fi, GPS, Bluetooth or backgroundrunning applications when not in use; reduce the backlight time, etc.

### 1.2.2 Power on your phone

Hold down the Power key until the phone powers on. It will take some seconds before the screen lights up.

### Set up your phone for the first time

When you power on for the first time, you are prompted to set up a range of your phones features; language, input method, mobile data connection, account setup and synchronization, system update, etc. You are required to sign into your Google account to synchronize email. contacts, calendar and other Google applications(1).

- · Enter your user name and password, then touch Sign in. If you forget your password, you can go to http://www.google.com/ to retrieve it. If you don't own a Google Account, you are prompted to create one by touching Create.
- · Read the setup information on the screen.
- Mark/Unmark the check box to choose whether you want to take advantage of Google's location service, then touch Next.
- Mark/Unmark the check box to choose whether you want to back up data with your Google account, then touch Next.
- Touch Finish setup.

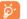

This initial set up can be skipped and enabled later via Settings\Accounts & sync.

While in the power on screen but with no SIM card inserted, you can still connect to a Wi-Fi network to sign into your Google account and use some features.

### 1.2.3 Power off your phone

Hold down the Power key from the Home screen until the phone options appear, select Power off.

(I) Application availability depends on country and operator.

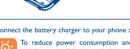

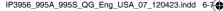

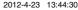

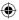

### 1.3 Home screen

You can bring all the items (applications, shortcuts, folders and widgets) you love or use most frequently to your home screen for quick access. Press Home key to switch to Home screen.

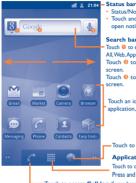

Status/Notification indicators Touch and Drag down to open notification panel.

### Search bar

Touch 0 to enter Search options: All, Web, Apps, Contacts, etc. Touch 😫 to enter text search screen Touch 6 to enter voice search screen

Touch an icon to open an application, folder, etc.

Touch to access Browser

### Application tab

Touch to open applications list. Press and hold to display thumbnails.

Touch to access Call log if you have missed call(s), or access the tab you exit last time.

Home screen is provided in an extended format to allow more space for adding applications, shortcuts etc. Slide the Home screen horizontally left and right to get a complete view of the Home screen. Small dots at the lower left and right of the screen indicate which screen you are viewing.

Touch & hold the small dots, Application tab to display thumbnails, touch the thumbnail to open it. Press Back key or touch an empty area to return to Home screen. You can customize the number of home screens by Settings\Home screen settings.

### Using the touchscreen 1.3.1

### Touch

To access an application, touch it with your finger.

### Touch and Hold

To enter the available options for an item, touch and hold the item. For example, select a contact in Contacts, touch and hold this contact, an options list will then appear on screen.

### Drag

Place your finger on the screen to drag an object to another location.

### Slide/Swipe

Slide the screen to scroll up and down the applications, images, web pages... at your convenience.

### Flick

Similar to swiping, but flicking makes it move faster.

### Pinch/Spread

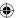

Place the fingers of one hand on the screen surface and draw them apart or together to scale an element on the screen.

Rotate

Automatically change the screen orientation from portrait to landscape by turning the phone sideways to have a better screen view

### 1.3.2 Status bar

From the status bar, you can view both phone status (to the right side) and notification information (to the left side). When the status bar is full, the "" icon will appear. Touch it to display hidden icons.

(1) The availability of this feature depends on your network operator or region.

8

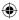

### Status icons

| ti<br>G  | GPRS connected                     | ۲            | Receiving location data<br>from GPS |
|----------|------------------------------------|--------------|-------------------------------------|
| te<br>G  | GPRS in use                        | G            | Speakerphone is on                  |
| Ě        | EDGE connected                     | Ball         | Roaming                             |
| ŧ        | EDGE in use                        | ňı           | No signal                           |
| 봚        | 3G connected                       |              | Vibrate mode                        |
| 14<br>36 | 3G in use                          | ×            | Ringer is silenced                  |
| Ħ        | HSPA (3G+) connected               | ₽×           | Phone microphone is muted           |
| te<br>H  | HSPA (3G+) in use                  | ۵            | Battery is very low                 |
| -        | Connected to a Wi-Fi<br>network    |              | Battery is low                      |
| *        | Bluetooth is on                    |              | Battery is partially<br>drained     |
| *        | Connected to a<br>Bluetooth device |              | Battery is full                     |
| ★        | Airplane mode                      | 5            | Battery is charging                 |
| $\odot$  | Alarm is set                       | $\mathbf{Q}$ | Headset connected                   |
| ¢        | GPS is on                          | đ            | Signal strength                     |
| 1        | No SIM card installed              |              |                                     |

### Notification icons

| $\bowtie$   | New Gmail message                                      | C        | Call in progress (green)                              |
|-------------|--------------------------------------------------------|----------|-------------------------------------------------------|
| i)          | New text or<br>multimedia message                      | c        | Call in progress using<br>Bluetooth headset<br>(blue) |
| ţ.          | Problem with text or<br>multimedia message<br>delivery | ň        | Missed call                                           |
| talk        | New Google Talk<br>message                             | G        | Call on hold                                          |
| 90          | New voicemail                                          | G        | Call forwarding is on                                 |
| 1           | Upcoming event                                         | <u>†</u> | Uploading data                                        |
| Ð           | Data is synchronizing                                  | Ŧ        | Downloading data                                      |
| •           | Problem with sign-in or<br>synchronization             | (î†:     | An open Wi-Fi network<br>is available                 |
| <b>.</b> 0: | microSD card is full                                   | Ŷ        | Phone is connected via<br>USB cable                   |
| 0           | Connected to or<br>disconnected from VPN               | FM       | Radio is on                                           |
|             | Song is playing                                        | Ŧ        | System update available                               |
| ÷           | USB tethering is on                                    | Ş        | Portable Wi-Fi hotspot<br>is on                       |
| $\odot$     | Both USB tethering<br>and portable hotspot<br>are on   | Ĵ        | Application update<br>available                       |
| +           | More notifications are hidden                          |          |                                                       |

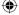

10

П

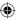

### Notification panel

Touch and drag down the Status bar or press **Menu** key and touch **Notifications** to open the notification panel. Touch and drag up to close it. From the Notification panel, you can open reminders indicated by notification icons, activate some functions or view wireless service information.

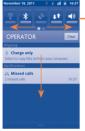

Touch to activate/ deactivate Wi-Fi, Bluetooth, GPS, etc. Slide left/right to view more functions.

### 1.3.4 Application tab

Touch from the Home screen to enter the applications list.

To return to the Home screen, press Home key.

### Consult recently-used applications

To consult recently-used applications, you can press and hold the **Home** key from the Home screen. Touch an icon in the window to open the related application.

|                  | Rec | ent |  |
|------------------|-----|-----|--|
| 8                |     | 29  |  |
| Google<br>Search |     |     |  |

### 1.3.5 Volume adjustment

You can set alarm, media and phone ringtone volumes to your preference with the **Volume up/down** key, or **Settings\Sound** menu.

### I.4 Applications list

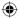

The Applications list contains all pre-embedded and newly installed applications.

To access the Applications list, touch the Application tab from the Home screen.

۲

12

Touch Clear to clear all event-based notifications (other ongoing notifications will remain).

### 1.3.3 Lock/Unlock your screen

To protect your phone and privacy, you can press **Power** key once to lock the screen and you can also select **SettingsLocation & Security/Set up screen lock** to lock the phone screen by creating a variety of patterns, a PIN or password, etc.

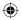

# **2** Text input .....

### 2.1 Using the Onscreen Keyboard

The Onscreen keyboard will display automatically when a program requires entering text or numbers.

### Onscreen keyboard settings

When you touch the Application tab from the Home screen and select **Settings\Language & keyboard\Android keyboard**, a series of settings become available for selection.

### Adjust the onscreen keyboard orientation

Turn the phone sideways or upright to adjust the onscreen keyboard orientation. You can also adjust it by using additional settings (Touch Application tab from the Home screen, select **Settings**).

### 2.1.1 Android keyboard

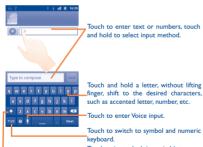

 Touch twice to lock in capital letter input mode.

### 2.2 Text editing

You can edit the text you have entered.

- · Touch and hold text you have entered to display the options list.
- Select the text you want to edit by touching Select text or Select all.
- Touch and hold the highlighted text, and select the operation you need (Copy, Cut, etc.)

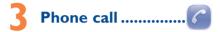

### 3.1 Placing a call

You can easily make a call using Phone.

To Enter this menu, touch the Application tab from the Home screen and select **Phone.** 

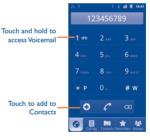

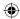

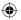

Enter the desired number from the keyboard directly or select a contact from **Contacts**, **Call log**, **Favorites** or **Groups** by touching tabs, then touch to place the call. The number you entered can be saved to **Contacts** by touching **(**.).

If you make a mistake, you can delete the incorrect digits by touching

To hang up a call, touch End call

### 3.2 Answering or rejecting a call

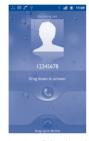

When you receive an incoming call, drag down the green phone icon to answer. Decline the call by dragging up the red phone icon.

### 3.3 Consulting your call memory

You can access your call memory by touching the Application tab from the Home screen and touching **Call log** to view call history in categories of **Missed calls, Outgoing calls**, and **Incoming calls**.

# Contacts.....

You can view and create contacts on your phone and synchronize these with your Gmail contacts or other applications on the web or on your phone.

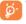

When using **Contacts** for the first time you are required to add new contacts, import contacts from SIM card or synchronize contacts from other application accounts to the phone.

### 4. Adding a contact

Touch the Application tab on the Home screen, select **Contacts**, then press **Menu** key from contacts list screen and touch **New contact**.

# 4.2 Importing, exporting and sharing contacts

From the Contacts screen, press **Menu** key and touch **Import**/ **Export**. From here you can exchange contacts between the phone and SD card or phone and SIM card.

You can share a single contact or contacts with others by sending the contact's vCard to them via Bluetooth, SMS, Email, etc.

Touch a contact you want to share, press **Menu** key and touch **Share** from the contact details screen, then select the application to perform this action.

### 4.3 Synchronizing contacts in multiple accounts

Contacts, data or other information can be synchronized from multiple accounts, depending on the applications installed on your phone.

Press Menu key from the contacts list screen, and touch Accounts.

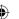

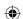

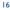

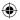

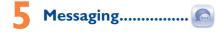

You can create, edit and receive SMS and MMS with this mobile phone.

To access this feature, touch the Application tab from the Home screen, then select **Messaging**.

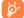

All messages you receive or send out can be saved in the phone memory or SIM card. To consult messages stored in your SIM card, press **Menu** key from Messaging screen, then touch **SettingsIManage SIM messages**.

### 5.1 Write message

On the message list screen, touch **Compose new message** to write text/multimedia messages.

| ニ 中<br>Messaging                   | * 2 1 | ull 🗎 16:42 |
|------------------------------------|-------|-------------|
| New message<br>Compose new message |       |             |
| Renee (4)                          |       | 16:31       |
|                                    |       |             |
|                                    |       |             |
|                                    |       |             |
|                                    |       |             |

### Sending a text message

Enter the mobile phone number of the recipient on **To** bar or touch to add recipients, touch the **Type to compose** bar to enter the text of the message. When finished, touch **Send** to send the text message.

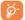

An SMS of more than 160 characters will be charged as several SMS. Specific letters (with accents) will also increase the size of the SMS, this may cause multiple SMS to be sent to your recipient.

### Sending a multimedia message

MMS enables you to send video clips, images, photos, animations, slides and sounds to other compatible mobiles and e-mail addresses.

An SMS will be converted to MMS automatically when media files (image, video, audio, slides, etc.) are attached, a subject or email address is added, the maximum number of characters reached, etc.

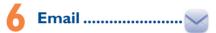

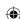

Besides your Gmail account, you can also set-up external POP3 or IMAP email accounts in your phone.

To access this function, touch the Application tab from the Home screen, then select **Email**.

An email wizard will guide you through the steps to set-up an email account.

- Enter the email address and password of the account you want to set-up.
- Touch Next. If the account you entered is not provided by your service provider in the phone, you will be prompted to go to the email account settings screen to enter settings manually. Or you can touch Manual setup to directly enter the incoming and outgoing settings for the email account you are setting up.
- · Enter the account name and display name in outgoing emails.
- Touch Done.
- To add another email account, you can press Menu key and touch Accounts to access Email account screen. Press Menu key and touch Add account to create.

19

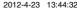

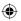

### To create and send emails

- · Press Menu key from Inbox screen, and touch Compose.
- Enter recipient(s)'s email address in **To** field, and if necessary, press **Menu** key and touch **Add Cc/Bcc** to include a copy or a blind copy to the message.
- · Enter the subject and content of the message.
- Press Menu key, touch Add attachment to send an attachment to the receiver.
- Finally, touch Send.
- If you do not want to send the mail right away, you can touch Save as draft or press the Back key to save a copy.

# Getting connected......

To connect to the Internet with this phone, you can use GPRS/ EDGE/3G networks or Wi-Fi, whichever is most convenient.

### 7.1 Connecting to the Internet

### 7.1.1 GPRS/EDGE/3G

The first time you turn on your phone with a SIM card inserted, it will automatically configure a network service: GPRS, EDGE or 3G.

To check the network connection you are using, touch Application tab from the Home screen, select Settings\Wireless & networks\ Mobile networks\Network settings\Network operators or Access Point Names.

### 7.1.2 Wi-Fi

Using Wi-Fi, you can connect to the Internet when your phone is within range of a wireless network.Wi-Fi can be used on your phone even without a SIM card inserted.

### To turn Wi-Fi on and connect to a wireless network

- · Touch Application tab from the Home screen.
- · Select Settings\Wireless & networks\Wi-Fi.
- · Mark/Unmark the checkbox to turn on/off Wi-Fi.
- Touch Wi-Fi settings. The detailed information of any detected Wi-Fi networks is displayed in the Wi-Fi networks section.
- Touch a Wi-Fi network to connect. If the network you selected is secured, you are required to enter a password or other credentials (you may need to contact the network operator for details). When finished, touch Connect.

### 7.2 Browser.....

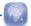

Using Browser, you can enjoy surfing the Web.

To access this function, touch Application tab from Home screen, then touch **Browser.** 

### To go to a web page

On Browser screen, touch the URL box at the top, enter the address of the web page, then touch  $\Rightarrow$ .

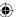

### 7.3 Connecting to a computer via USB

With the USB cable, you can transfer media files and other files between your phone's microSD card and the computer.

### To connect/disconnect your phone to/from the computer

To connect your phone to the computer:

- Use the USB cable that came with your phone to connect the phone to a USB port on your computer. You will receive a notification that the USB is connected.
- Open the Notifications panel and touch USB connected.
- Touch Mount in the dialog that opens to confirm that you want to transfer files.

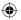

### To disconnect:

- · Unmount the microSD card on your computer.
- · Open the Notifications panel and touch Turn off USB storage.
- Touch Turn off in the dialog that opens.

## To locate data you have transferred or downloaded in your microSD card

- · Touch Application tab from Home screen to open the applications list.
- Touch File Manager.

All data you have downloaded are stored in **File Manager**, where you can view media files (videos, photos, music and others), rename files, install applications into your phone, etc.

# 7.4 Sharing your phone's mobile data connection

You can share your phone's mobile data connection with a single computer via a USB cable (USB tethering) or with up to eight devices at once by turning your phone into a portable Wi-Fi hotspot.

### To turn on USB tethering or Portable Wi-Fi hotspot

- Touch Application tab from the Home screen.
- Select Settings\Wireless & networks\Tethering & portable hotspot.
- Mark the check box of USB tethering or Portable Wi-Fi hotspot to activate this function.

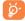

22

The functions may incur additional network charges from your network operator. Extra fees may also be charged in roaming areas.

### 7.5 Connecting your phone to a TV set

Using an HDMI (High Definition Multimedia Interface) cable, you can connect your phone to a TV set for better viewing.

To use this feature, please ensure that the checkbox has been marked on **Settings\Display\HDMI display**.

### 7.6 ONE TOUCH Share (1) ......

ONE TOUCH Share service enables you to share media files with DLNA (Digital Living Network Alliance) certified devices via a Wi-Fi network.

Your device supports DMC (Digital Media Controller) category only.

### 7.7 Direct connection to other Wi-Fi devices

The Wi-Fi Direct feature allows Wi-Fi devices to connect to each other without the need for a wireless access point.

To turn on/off Wi-Fi Direct

- · Open the application list
- Select Settings\Wireless & networks\Wi-Fi Direct
- Mark/Unmark the checkbox to turn on/off Wi-Fi Direct.

# B Identify my location using GPS satellites

To activate your phone's global positioning system (GPS) satellite receiver:

- · Touch Application tab from the Home screen
- Select Settings\Location & Security\Use GPS satellites
- Mark the checkbox

Your location will now be identified when you open Maps.

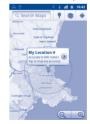

<sup>(1)</sup> With a Windows7 computer, using Windows Media Player (WMP), you can directly browse and play the media files.

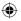

Use your phone's GPS satellite receiver to piropoint your location within an accuracy of as little as several meters ("street level"). The process of accessing the GPS satellite and setting your phone's precise location for the first time will require up to 5 minutes. You will need to stand in a place with a clear view of the sky and avoid moving. After this, GPS will only need 20-40 seconds to identify your precise location.

# 9 Data backup.....

This phone enables you to back up your phone's settings and other application data to Google Servers, using your Google Account.

If you replace your phone, the settings and data you've backed up are restored onto the new phone the first time you sign in with your Google Account.

To activate this function:

- Touch Application tab from the Home screen
- Select Settings\Privacy\Back up my data
- Mark the checkbox

Once this function is activated, a wide variety of settings and data are backed up, including your Wi-Fi passwords, bookmarks, a list of the applications you've installed, the words you've added to the dictionary used by the onscreen keyboard, and most of the settings that you configure with the Settings application. If you deactivate this option, you stop backing up your settings, and any existing backups are deleted from Google Servers.

# **Factory data reset**.

To activate factory data reset:

- · Touch Application tab from the Home screen
- Select Settings\Privacy\Factory data reset
- Mark the checkbox

Resetting the phone will erase all of your personal data from internal phone storage, including information about your Google Account, any other accounts, your system and application settings, and any downloaded applications. You can also mark the **Erase SD card** check box to erase all the data on your microSD card, such as music or photos. If you reset the phone in this way, you're prompted to re-enter the same kind of information as when you first started Android.

When you are unable to power on your phone, there is another way to perform a factory data reset by using hardware keys. Hold down **Volume up** key and press **Power** key at the same time until the screen lights up.

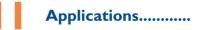

With this phone, some built-in Google applications and other third party applications <sup>(1)</sup> are available for your convenience.

With the built-in applications, you can

- · Communicate with friends
- · Exchange messages or emails with friends
- Track you location, view traffic situations, search for locations and get navigation information to your destination
- Download more applications from Android Market

### and more.

For more information about these applications, please check the user manual online: www.alcatelonetouch.com.

 $^{\left( i\right) }$  Some pre-loaded third party apps are removable to free up more memory.

25

24

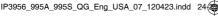

2012-4-23 13:44:3

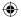

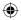

# A Making the most of your phone......

You can download software upgrades for free from the website: www.alcatelonetouch.com.

### 12.1 Android Manager

The Android Manager includes:

### Contacts

It allows you to back up contact entries so that you don't have to worry about losing, breaking, switching phones or changing service providers.

### Messages

It frees you from painstakingly inputting text on the keypads. All of your messages are easily accessible and well-organized.

### Photos

It allows you to easily import photos from a PC or the handset and organize them in different albums for better management.

### Videos

It allows you to insert video files from a PC for playback and then upload to a handset folder.

### Music

It allows you to quickly search for your favorites on a PC, manage the ultimate Library, and enjoy the easiest digital jukebox in your own mobile way.

### Application

It allows you to import downloaded mobile applications and have them installed on your handset upon synchronization.

### • File

It allows you to organize handset files - just a few clicks files on the handset can be where you want them to be.

### • Sync

It allows you to synchronize the Contacts and Calendar in Outlook/ Outlook Express with the handset.

### Supported Operating Systems

Windows XP/Vista/Windows 7.

### 12.2 ONE TOUCH Upgrade

Using ONE TOUCH Upgrade tool you can update your phone's software from your PC.

Download ONE TOUCH Upgrade from ALCATEL website (www. alcatelonetouch.com) and install it on your PC. Launch the tool and update your phone by following the step by step instructions (refer to the User Guide provided together with the tool). Your phone's software will now have the latest software.

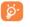

All personal information will be permanently lost following the update process. We recommend you backup your personal data using Android Manager before upgrading.

### Supported Operating Systems

Windows XP/Vista/Windows 7.

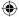

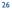

## Safety and use.....

We recommend that you read this chapter carefully before using your mobile phone. The manufacturer disclaims any liability for damage, which may result as a consequence of improper use or use contrary to the instructions contained herein.

### • TRAFFIC SAFETY:

Given that studies show that using a mobile phone while driving a vehicle constitutes a real risk, even when the hands-free kit is used (car kit, headset...), drivers are requested to refrain from using their mobile phone when the vehicle is not parked. Check the laws and regulations on the use of wireless mobile phones and their accessories in the areas where you drive. Always obey them. The use of these devices may be prohibited or restricted in certain areas.

When driving, do not use your mobile phone and headphone to listen to music or to the radio. Using a headphone can be dangerous and forbidden in some areas.

When switched on, your mobile phone emits electromagnetic waves that can interfere with the vehicle's electronic systems such as ABS anti-lock brakes or airbags. To ensure that there is no problem:

- do not place your mobile phone on top of the dashboard or within an airbag deployment area,
- check with your car dealer or the car manufacturer to make sure that the car's electronic devices are shielded from mobile phone RF energy.

### CONDITIONS OF USE:

You are advised to switch off the mobile phone from time to time to optimize its performance.

Remember to abide by local authority rules of mobile phone use on aircrafts.

Operational Warnings: Obey all posted signs when using mobile devices in public areas.

Follow Instructions to Avoid Interference Problems: Turn off your mobile device in any location where posted notices instruct you to do so. In an aircraft, turn off your mobile device whenever instructed to do so by airline staff. If your mobile device offers an airplane mode or similar feature, consult airline staff about using it in flight.

Switch the mobile phone off when you are in health care facilities, except in designated areas. As with many other types of equipment now in regular use, mobile phones can interfere with other electrical or electronic devices, or equipment using radio frequency. Switch the mobile phone off when you are near gas or flammable liquids. Strictly obey all signs and instructions posted in a fuel depot, gas station, or chemical plant, or in any potentially explosive atmosphere.

When the mobile phone is switched on, it should be kept at least 15 cm from any medical device such as a pacemaker, a hearing aid or insulin pump. In particular when using the mobile phone you should hold it against the ear on the opposite side to the device, if any.

Read and follow the directions from the manufacturer of your implantable medical device. If you have any questions about using your mobile device with your implantable medical device, consult your healthcare provider.

To avoid hearing impairment, answer the call before holding your mobile phone to your ear. Also move the handset away from your ear while using the "hands-free" option because the amplified volume might cause hearing damage.

It is recommended to have proper supervision while small children use your mobile phone.

When replacing the cover please note that your mobile phone may contain substances that could create an allergic reaction.

Always handle your mobile phone with care and keep it in a clean and dust-free place.

Do not allow your mobile phone to be exposed to adverse weather or environmental conditions (moisture, humidity, rain, infiltration of liquids, dust, sea air, etc.). The manufacturer's recommended operating temperature range is  $-10^{\circ}$ C ( $11^{\circ}$ F) to  $+55^{\circ}$ C ( $131^{\circ}$ F) (the max value depends on device, materials and housing paint/texture).

Over  $55^{\circ}C$  (131°F) the legibility of the mobile phone's display may be impaired, though this is temporary and not serious.

Do not open or attempt to repair your mobile phone yourself. Do not drop, throw or try to bend your mobile phone.

Do not use the mobile phone if the glass made screen, is damaged, cracked or broken to avoid any injury.

Do not paint it.

Use only batteries, battery chargers, and accessories which are recommended by TCT Mobile Limited and its affiliates and are compatible with your mobile phone model.TCT Mobile Limited and its affiliates disclaim any liability for damage caused by the use of other chargers or batteries.

Your mobile phone should not be disposed of in a municipal waste. Please check local regulations for disposal of electronic products.

Remember to make back-up copies or keep a written record of all important information stored in your mobile phone.

29

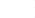

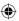

Some people may suffer epileptic seizures or blackouts when exposed to flashing lights, or when playing video games. These seizures or blackouts may occur even if a person never had a previous seizure or blackout. If you have experienced seizures or blackouts, or if you have a family history of such occurrences, please consult your doctor before playing video games on your mobile phone or enabling a flashing-lights feature on your mobile phone. Parents should monitor their children's use of video games or other features that incorporate flashing lights on the mobile phones. All persons should discontinue use and consult a doctor if any of the following symptoms occur: convulsion, eye or muscle twitching, loss of awareness, involuntary movements, or disorientation. To limit the likelihood of such symptoms, please take the following safety precautions:

- Play at the farthest distance possible from the screen.

When you play games on your mobile phone, you may experience occasional discomfort in your hands, arms, shoulders, neck, or other parts of your body. Follow these instructions to avoid problems such as tendinitis, carpal tunnel syndrome, or other musculoskeletal disorders:

- Take a minimum of a 15-minute break every hour of game playing.
- If your hands, wrists, or arms become tired or sore while playing, stop and rest for several hours before playing again.
- If you continue to have sore hands, wrists, or arms during or after playing, stop the game and see a doctor.

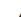

Prolonged exposure to music at full volume using the music player may damage your hearing. Set your mobile phone's volume to it's lowest setting prior to inserting headphones in your ears and adjust the volume to your preference. Only use headphones that are recommended by TCT Mobile Limited and it's affiliates.

### • PRIVACY:

30

Please note that you must respect the laws and regulations in force in your jurisdiction or other jurisdiction(s) where you will use your mobile phone regarding taking photographs and recording sounds with your mobile phone. Pursuant to such laws and regulations, it may be strictly forbidden to take photographs and/or to record the voices of other people or any of their personal attributes, and reproduce or distribute them, as this may be considered to be an invasion of privacy.

It is the user's sole responsibility to ensure that prior authorization be obtained, if necessary, in order to record private or confidential conversations or take a photograph of another person; the manufacturer, the seller or vendor of your mobile phone (including the operator) disclaim any liability which may result from the improper use of the mobile phone.

### BATTERY AND ACCESSORIES:

Before removing the battery from your mobile phone, please make sure that the mobile phone is switched off.

Observe the following precautions for battery use:

- Do not attempt to open the battery (due to the risk of toxic fumes and burns)
- Do not puncture, disassemble or cause a short-circuit in a hattery
- Do not burn or dispose of a used battery in the garbage or store it at temperatures above 60°C (140°F).

Batteries must be disposed of in accordance with locally applicable environmental regulations. Only use the battery for the purpose for which it was designed. Never use damaged batteries or those not recommended by TCT Mobile Limited and/or its affiliates.

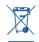

This symbol on your mobile phone, the battery and the accessories means that these products must be taken to collection points at the end of their life:

- Municipal waste disposal centers with specific bins for these items of equipment

- Collection bins at points of sale.

They will then be recycled, preventing substances being disposed of in the environment, so that their components can be reused. In European Union countries:

These collection points are accessible free of charge. All products with this sign must be brought to these collection points.

### In non European Union jurisdictions:

Items of equipment with this symbol are not be thrown into ordinary bins if your jurisdiction or your region has suitable recycling and collection facilities; instead they are to be taken to collection points for them to be recycled.

In the United States you may learn more about CTIA's Recycling Program at www.recyclewirelessphones.com

CAUTION: RISK OF EXPLOSION IF BATTERY IS REPLACED BY AN INCORRECT TYPE, DISPOSE OF USED BATTERIES ACCORDING TO THE INSTRUCTIONS

### CHARGERS

Home A.C./ Travel chargers will operate within the temperature range of: 0°C (32°F) to 40°C (104°F).

The chargers designed for your mobile phone meet with the standard for safety of information technology equipment and office equipment use. Due to different applicable electrical specifications, a charger you purchased in one jurisdiction may not work in another jurisdiction. They should be used for this purpose only.

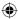

Characteristics of power supply (depending on the country): Travel charger: Input: 100-240 V, 50/60 Hz, 0.15 A

Output: 5 V, 550 mA

### Battery: Lithium 15

### RADIO WAVES:

## THIS MOBILE PHONE MEETS THE GOVERNMENT'S REQUIREMENTS FOR EXPOSURE TO RADIO WAVES.

Your mobile phone is a radio transmitter and receiver. It is designed and manufactured not to exceed the emission limits for exposure to radio-frequency (RF) energy. These limits are part of comprehensive guidelines and establish permitted levels of RF energy for the general population. The guidelines are based on standards that were developed by independent scientific organizations through periodic and thorough evaluation of scientific studies. These guidelines include a substantial safety margin designed to ensure the safety of all persons, regardless of age and health.

The exposure standard for mobile phones employs a unit of measurement known as the Specific Absorption Rate, or SAR. The SAR limit set by public authorities such as the Federal Communications Commission of the US Government (FCC), or by Industry Canada, is 1.6 Wike averaged over 1 gram of body tissue. Tests for SAR are conducted using standard operating positions with the mobile phone transmitting at its highest certified power level in all tested frequency bands.

Although the SAR is determined at the highest certified power level, the actual SAR level of the mobile phone while operating can be well below the maximum value. This is because the mobile phone is designed to operate at multiple power levels so as to use only the power required to reach the network. In general, the closer you are to a wireless base station antenna, the lower the power output of the mobile phone. Before a mobile phone model is available for sale to the public, compliance with national regulations and standards must be shown. The highest SAR value for this model mobile phone when tested is 0.877 W/Kg (ONE TOUCH 995A), 0.916 W/Kg (ONE TOUCH 995S) for use at the ear and 1.26 W/Kg (ONE TOUCH 995A), 1.25 W/Kg (ONE TOUCH 995S) for use close to the body. While there may be differences between the SAR levels of various mobile phones and at various positions, they all meet the government requirement for RF exposure. For body-worn operation, the mobile phone meets FCC RF exposure guidelines provided that it is used with a non-metallic accessory with the handset at least 10 mm from the body. Use of other accessories may not ensure compliance with FCC RF exposure guidelines. Additional information on SAR can be found on the Cellular Telecommunications & Internet Association (CTIA) Web site: http:// www.phonefacts.net

The World Health Organization (WHO) considers that present scientific information does not indicate the need for any special precautions for use of mobile phones. If individuals are concerned, they might choose to limit their own or their children's RF exposure by limiting the length of calls, or using "hands-free" devices to keep mobile phones away from the head and body. (fact sheet n° 193). Additional WHO information about electromagnetic fields and public health are available on the following website: http://www. who.int/oeh-emf.

Note: This equipment has been tested and found to comply with the limits for a Class B digital device pursuant to part 15 of the FCC Rules. These limits are designed to provide reasonable protection against harmful interference in a residential installation. This equipment generates, uses and can radiate radio frequency energy and, if not installed and used in accordance with the instructions, may cause harmful interference to radio communications. However, there is no guarantee that interference to radio or television reception, which can be determined by turning the equipment off and on, the user is encouraged to try to correct the interference by one or more of the followine measures:

- Reorient or relocate the receiving antenna.
- Increase the separation between the equipment and receiver.
- Connect the equipment into an outlet on a circuit different from that to which the receiver is connected.
- Consult the dealer or an experienced radio/ TV technician for help.

Changes or modifications not expressly approved by the party responsible for compliance could void the user's authority to operate the equipment.

For the receiver devices associated with the operation of a licensed radio service (e.g. FM broadcast), they bear the following statement: This device complies with Part 15 of the FCC Rules. Operation is subject to the condition that this device does not cause harmful interference.

For other devices, they bear the following statement:

This device complies with Part 15 of the FCC Rules. Operation is subject to the following two conditions:

- (1) this device may not cause harmful interference
- (2) this device must accept any interference received, including interference that may cause undesired operation.

Your mobile phone is equipped with a built-in antenna. For optimal operation, you should avoid touching it or degrading it.

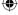

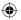

As mobile devices offer a range of functions, they can be used in positions other than against your ear. In such circumstances the device will be compliant with the guidelines when used with headset or usb data cable. If you are using another accessory ensure that whatever product is used is free of any metal and that it positions the mobile phone at least 10 mm away from the body.

### LICENCES

Micro

microSD Logo is a trademark.

The Bluetooth word mark and logos are owned by the Bluetooth SIG, Inc. and any use of such marks by TCT Mobile Limited and its affiliates is under license. Other trademarks and trade names are those of their respective owners.

### ONE TOUCH 995A/ONE TOUCH 995S Bluetooth QD ID B018738

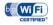

The Wi-Fi Logo is a certification mark of the Wi-Fi Alliance.

Your device uses non-harmonised frequency and is intended for use in all European countries. The WLAN can be operated in the EU without restriction indoors, but cannot be operated outdoors in France.

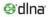

DLNA®, the DLNA Logo and DLNA CERTIFIED® are trademarks, service marks, or certification marks of the Digital Living Network Alliance.

нэті

HDMI logo is a trademark of the High Definition Media Input standard.

Google, the Google logo, Android, the Android logo, Google Search, Google Maps, Gmail, YouTube, Android Market, Google latitude and Google Talk are trademarks of Google Inc.

### Hearing Aid Compatibility

Your mobile phone is rated: «For Hearing Aid», to assist hearing device users in finding mobile phones that may be compatible with their hearing devices.

This device is HAC M3 compatible.

For more information please refer to «Hearing Aid Compatibility with Mobile Phones» leaflet or visit our website http://www. alcatelonetouch.com

# General information ......

- Website: www.alcatelonetouch.com
- Facebook: http://www.facebook.com/alcatelonetouchusa
- Twitter: http://www.twitter.com/alcatel1touch
- Hot Line Number: In the United States, call 877-702-3444 for technical support.

On our Internet site, you will find our FAQ (Frequently Asked Questions) section. You can also contact us by e-mail to ask any questions you may have.

An electronic version of this user guide is available in English and other languages according to availability on our server: www.alcatelonetouch.com

Your telephone is a transceiver that operates on following networks:

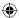

ONE TOUCH 995A: GSM/GPRS/EDGE in quad-band (850/900/1800/1900 MHz) or UMTS in Tri-band (850/1900/2100 MHz)

ONE TOUCH 9955: GSM/GPRS/EDGE in quad-band (850/900/1800/1900 MHz) or UMTS in Tri-band (850/1700/2100 MHz)

### Protection against theft<sup>(1)</sup>

Your mobile phone is identified by an IMEI (mobile phone serial number) shown on the packaging label and in the product's memory. We recommend that you note the number the first time you use your mobile phone by entering \*#06# and keep it in a safe place. It may be requested by the police or your operator if your mobile phone is stolen.

### Disclaimer

There may be certain differences between the user manual description and the mobile phone's operation, depending on the software release of your mobile phone or specific operator services.

TCT Mobile shall not be held legally responsible for such differences, if any, nor for their potential consequences, which responsibility shall be borne by the operator exclusively.

(I) Contact your network operator for service availability.

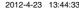

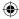

## Alcatel Mobile Phones Limited Warranty.....

TCT Mobile North America LTD warrants to the original retail purchaser of this wireless device, that should this product or part thereof during normal consumer usage and condition, be proven to be defective in material or workmanship that results in product failure within the first twelve (12) months from the date of purchase as shown on your original sales receipt. Such defect(s) will be repaired or replaced (with new or rebuilt parts) at the company's option without charge for parts or labor directly related to the defect(s).

Batteries, power adapters, and other accessories sold as in box items are also warranted against defects and workmanship that results in product failure within the first six (6) months period from the date of purchase as shown on your original sales receipt. Such defect(s) will be repaired or replaced (with new or rebuilt parts) and the company's option without charge for parts or labor directly related to the defect(s).

The limited warranty for your wireless device will be voided if any of the following conditions occur:

- Non-compliance with the instructions for use or installation, or with technical and safety standards applicable in the geographical area where your mobile phone is used;
- Connection to any equipment not supplied or not recommended by TCT Mobile;
- Modification or repair performed by individuals not authorized by TCT Mobile or its affiliates;
- Acts of god such as Inclement weather, lightning, power surges, fire, humidity, infiltration of liquids or foods, chemical products, download of files, crash, high voltage, corrosion, oxidation;
- Removal or altering of the wireless devices event labels or serial numbers (IMEI);
- Damage from exposure to water or other liquids, moisture, humidity, excessive temperatures or extreme environmental conditions, sand, excess dust and any condition outside the operating guidelines;
- Defects in appearance, cosmetic, decorative or structural items such as framing and non-operative parts.

There are no express warranties, whether written, oral or implied, other than this printed limited warranty or the mandatory warranty provided by your jurisdiction. In no event shall TCT Mobile or any of its affiliates be liable for incidental or consequential damages of any nature whatsoever, including but not limited to commercial loss, to the full extent those damages can be disclaimed by law. Some states do not allow the exclusion or limitation of incidental or consequential damages, or limitation of the duration of implied warranties, so the preceding limitations or exclusions may not apply to you.

36

How to obtain Support: Contact the customer care center by calling (877-702-3444) or going to www.alcatelonetouch.com. We have placed many self-help tools that may help you to isolate the problem and eliminate the need to send your wireless device in for service. In the case that your wireless device is no longer covered by this limited warranty due to time or condition we have other options that you may utilize our out of warranty repair options.

To obtain hardware repairs or replacement within the terms of this warranty, contact TCT Mobile to get an RMA number, include a copy of the original proof of warranty coverage (e.g. original copy of the dated bill of sale, invoice), the consumer's return address, your wireless carrier's name, alternate daytime mobile phone number, and email address with a complete problem description. Only ship the wireless device. Do not ship the SIM card, memory cards, or any other accessories such as the power adapter. You must properly package and ship the wireless device to the repair center.

TCT Mobile is not responsible for wireless devices that do not arrive at the service center. Upon receipt, the service center will verify the warranty conditions, repair, and return your wireless device to the address provided.

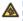

Prolonged exposure to music at full volume on the music player may damage the listener's hearing. Set your mobile phone volume safely. Use only headphones recommended by TCT Mobile Limited and its affiliates.

## Troubleshooting.....

Before contacting the service center, you are advised to follow the instructions below:

- You are advised to fully charge ( ) the battery for optimal operation.
- Avoid storing large amounts of data in your phone as this may affect its performance.
- Use User Data Format and the ONE TOUCH Upgrade tool to perform phone formatting or software upgrading, (to reset User Data format, hold down Volume up key while simultaneously pressing the Power key). ALL User phone data: contacts, photos, messages and files, downloaded applications like APK games will be lost permanently. It is strongly advised to fully backup the phone data and profile via Android Manager before doing formatting and upgrading.

and carry out the following checks:

### My phone is frozen or cannot switch on

- Check the battery contacts, remove and reinstall your battery, then
  turn your phone on
- · Check the battery power level, charge for at least 20 minutes
- If it still does not work, please use User Data Format to reset the phone

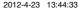

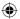

### My phone has not responded for several minutes

- Restart your phone by pressing and holding the Power key
- · Remove the battery and re-insert it, then restart the phone

### My phone turns off by itself

- Check that your keypad is locked when you are not using your phone, and make sure Power key is not mis-contacted due to unlocking keypad.
- · Check the battery charge level

### My phone cannot charge properly

- · Make sure you are using an Alcatel battery and the charger from the box
- Make sure your battery is inserted properly and clean the battery contact if it's dirty. It must be inserted before plugging in the charger
- Make sure that your battery is not completely discharged; if the battery power is empty for a long time, it may take around 20 minutes to display the battery charger indicator on the screen.
- Make sure charging is carried out under normal conditions (0°C (32°F) to +40°C (104°F))
- · When abroad, check that the voltage input is compatible

### My phone cannot connect to a network or "No service" is displayed

- Try connecting in another location
- · Verify the network coverage with your operator
- · Check with your operator that your SIM card is valid
- Try selecting the available network(s) manually
- · Try connecting at a later time if the network is overloaded

### My phone cannot connect to the Internet

- Check that the IMEI number (press \*#06#) is the same as the one printed on your warranty card or box
- · Make sure that the internet access service of your SIM card is available
- Check your phone's Internet connecting settings
- · Make sure you are in a place with network coverage
- Try connecting at a later time or another location

### Invalid SIM card

38

- Make sure the SIM card has been correctly inserted
- Make sure the chip on your SIM card is not damaged or scratched
- · Make sure the service of your SIM card is available

### Unable to make outgoing calls

- Make sure you have dialed a valid number and touch
- For international calls, check the country and area codes
- Make sure your phone is connected to a network, and the network is not overloaded or unavailable
- Check your subscription status with your operator (credit, SIM card valid, etc.)
- Make sure you have not barred outgoing calls
- · Make sure that your phone is not in flight mode

### Unable to receive incoming calls

- Make sure your phone is switched on and connected to a network (check for overloaded or unavailable network)
- Check your subscription status with your operator (credit, SIM card valid, etc.)

- · Make sure you have not forwarded incoming calls
- · Make sure that you have not barred certain calls
- · Make sure that your phone is not in flight mode

### The caller's name/number does not appear when a call is received

- · Check that you have subscribed to this service with your operator
- · Your caller has concealed his/her name or number

### I cannot find my contacts

- · Make sure your SIM card is not broken
- Make sure your SIM card is inserted properly
- · Import all contacts stored in SIM card to phone

### The sound quality of the calls is poor

- · You can adjust the volume during a call by pressing the Volume key
- Check the network strength and
- · Make sure that the receiver, connector or speaker on your phone is clean

### I am unable to use the features described in the manual

- Check with your operator to make sure that your subscription includes this service
- Make sure this feature does not require an Alcatel accessory

## When I select a number from my contacts, the number cannot be dialed

- · Make sure that you have correctly recorded the number in your file
- Make sure that you have selected the country prefix when calling a foreign country

### I am unable to add a contact in my contacts

 Make sure that your SIM card contacts are not full; delete some files or save the files in the phone contacts (i.e. your professional or personal directories)

### My callers are unable to leave messages on my voicemail

- · Contact your network operator to check service availability
- I cannot access my voicemail
- Make sure your operator's voicemail number is correctly entered in "My numbers"
- Try later if the network is busy
- I am unable to send and receive MMS
- · Check your phone memory availability as it might be full
- Contact your network operator to check service availability and check MMS parameters
- Verify the server center number or your MMS profile with your operator
- · The server center may be swamped, try again later

### SIM card PIN locked

- Contact your network operator to obtain the PUK code (Personal Unblocking Key)
- I am unable to connect my phone to my computer
- Install Alcatel Android Manager first of all
- Check that your USB driver is installed properly

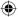

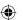

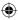

- Open the Notification panel to check if the Android Manager Agent has activated
- Check that you have ticked the checkbox of USB debugging in Settings\Applications\Development\USB debugging
- Check that your computer meets the requirements for Alcatel Android Manager Installation
- Make sure that you're using the right cable from the box.

### I am unable to download new files

- · Make sure there is sufficient phone memory for your download
- Select the microSD card as the location to store downloaded files
- Check your subscription status with your operator

### The phone cannot be detected by others via Bluetooth

- Make sure that Bluetooth is turned on and your phone is visible to other users
- · Make sure that the two phones are within Bluetooth's detection range

### How to make your battery last longer

- · Make sure you follow the complete charge time (minimum 3 hours)
- After a partial charge, the battery level indicator may not be exact. Wait for at least 20 minutes after removing the charger to obtain an exact indication
- · Switch on the backlight upon request
- · Extend the email auto-check interval for as long as possible
- Update news and weather information on manual demand, or increase their auto-check interval
- Exit background-running applications if they are not being used for a long time
- Deactivate Bluetooth, Wi-Fi, or GPS when not in use

## The phone becomes warm after prolonged calls, game playing, internet surfing or running other complex applications

 This heating is a normal consequence of the CPU handling excessive data. Ending above actions will make your phone return to normal temperature.

ALCATEL is a trademark of Alcatel-Lucent and is used under license by TCT Mobile Limited.

© Copyright 2012 TCT Mobile Limited All rights reserved

TCT Mobile Limited reserves

the right to alter material

or technical specification

without prior notice.

40

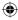

IP3956\_995A\_995S\_QG\_Eng\_USA\_07\_120423.indd 40 2012-4-23 13:44:33

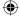